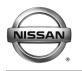

# **RECALL CAMPAIGN BULLETIN**

Reference:

Date:

#### NTB17-005

January 24, 2017

# VOLUNTARY RECALL CAMPAIGN 2015-2016 ROGUE OCCUPANT CLASSIFICATION SYSTEM CONTROL UNIT REPLACEMENT

CAMPAIGN ID #: PC526 NHTSA #: 16V-911 APPLIED VEHICLE: 2015-2016 Rogue (T32) Check Service COMM to confirm campaign eligibility.

# INTRODUCTION

Nissan is conducting a Voluntary Safety Recall Campaign on certain specific 2015-2016 Rogue vehicles to replace the Occupant Classification System (OCS) control unit. This service will be performed at no charge to owners for parts or labor.

# **IDENTIFICATION NUMBER**

Nissan has assigned identification number PC526 to this campaign. This number must appear on all communications and documentation of any nature dealing with this campaign.

# DEALER RESPONSIBILITY

It is the dealer's responsibility to check Service Comm for the campaign status on each vehicle falling within the range of this voluntary safety recall campaign which for any reason enters the service department. This includes vehicles purchased from private parties or presented by transient (tourist) owners and vehicles in a dealer's inventory. Federal law requires that new vehicles in dealer inventory which are the subject of a safety recall must be corrected prior to sale. Failure to do so can result in civil penalties by the National Highway Traffic Safety Administration. While federal law applies only to new vehicles, Nissan strongly encourages dealers to correct any used vehicles in their inventory before they are retailed.

Nissan Bulletins are intended for use by qualified technicians, not 'do-it-yourselfers'. Qualified technicians are properly trained individuals who have the equipment, tools, safety instruction, and know-how to do a job properly and safely. NOTE: If you believe that a described condition may apply to a particular vehicle, DO NOT assume that it does. See your Nissan dealer to determine if this applies to your vehicle.

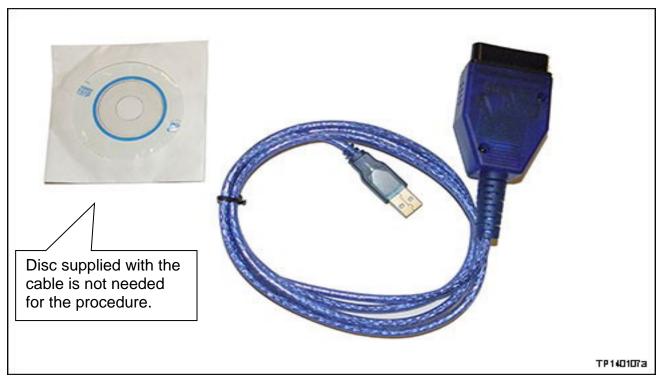

# **REQUIRED SPECIAL TOOL J-51594 (OCS Reprogramming Cable)**

• One J-51594 OCS reprogramming cable has been supplied to each dealer. Additional cables can be obtained from Tech•Mate at 1-800-662-2001.

# NOTE:

• The Service Procedure in this bulletin uses <u>CONSULT-III plus</u> to reprogram the Occupant Classification System (OCS) Control Unit.

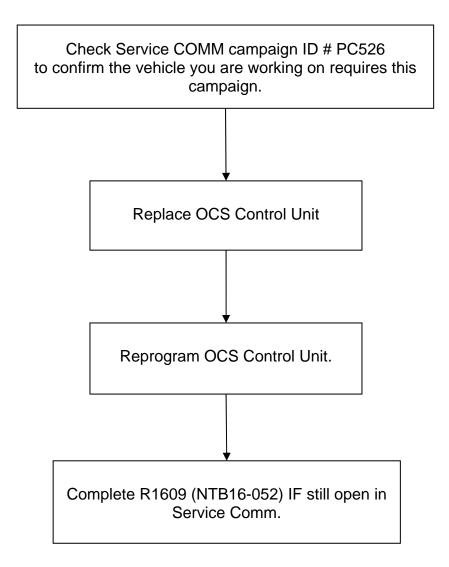

# SERVICE PROCEDURE

### **Replace the Occupant Classification System Control Unit**

- 1. Turn the vehicle ON, engine OFF.
- 2. Write down the radio settings.

| Presets | 1    | 2  | 3       | 4    | 5     | 6         |
|---------|------|----|---------|------|-------|-----------|
| AM      |      |    |         |      |       |           |
| FM 1    |      |    |         |      |       |           |
| FM 2    |      |    |         |      |       |           |
| SAT 1   |      |    |         |      |       |           |
| SAT 2   |      |    |         |      |       |           |
| SAT 3   |      |    |         |      |       |           |
| Bass    | Treb | le | Balance | Fade | Speed | Sen. Vol. |

- 3. **If equipped**, write down the customer preferred setting for the Automatic Air Conditioning System.
  - If needed, refer to System Settings in the HAC section of the Electronic Service Manual (ESM).
- 4. Turn the vehicle OFF.
- 5. Disconnect the Negative terminal of the vehicle 12V battery.

**IMPORTANT:** Refer to the ESM section, **PG – Power, Supply & Ground Elements** for the procedure and cautions when disconnecting the 12V battery.

- 6. Wait three minutes before continuing.
- 7. Move the front passenger seat forward about ½ of its travel.
  - Moving the seat forward will give additional working space to access the OCS control unit.

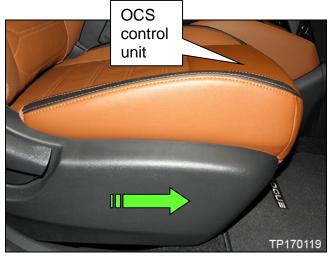

Figure 1

- 8. Locate the OCS control unit under the front side of the seat cushion.
- 9. Disconnect the harness connector.
- 10. Remove the two screws and then remove the OCS control unit.

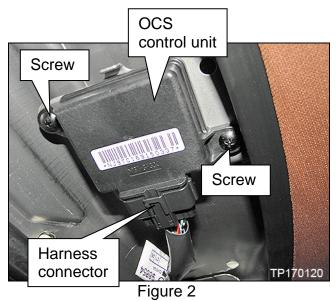

- 11. Select the correct OCS Control Unit from Parts Information and confirm that the pin count is the same as the OCS Control Unit being replaced. See Figure 19 on page 16.
- 12. Install the new OCS Control Unit in reverse order.
- 13. Connect the Negative battery terminal cable.
- 14. Reset/reinitialize systems as needed.
  - Refer to the ESM section, PG Power, Supply & Ground Elements for a listing of systems that require reset/initialization after reconnecting the 12V battery.
  - Look in the PG section index for ADDITIONAL SERVICE WHEN REMOVING BATTERY NEGATIVE TERMINAL.
  - This list often includes items such as radio, power windows, clock, sunroof, etc.

Proceed to OCS Control Unit Reprogram.

#### CAUTION:

- Connect the GR8 to the 12V battery and select ECM Power Supply Mode. If the vehicle battery voltage goes below <u>12.0V or above 15.5V</u> during reprogramming, <u>the OCS may be damaged</u>.
- Be sure to turn OFF all vehicle electrical loads. If a vehicle electrical load remains ON, the OCS may be damaged.
- Be sure to connect the AC Adapter. If the CONSULT PC battery voltage drops during reprogramming, the process will be interrupted and <u>the OCS may be damaged</u>.
- 1. Make sure ASIST has been synchronized to the <u>current date</u> and all updates have been installed.
  - It is recommended that it be performed at the beginning of each day to confirm you have the latest software installed in your PC.

**NOTE:** The PC automatically gets applicable reprogramming software during ASIST synchronization.

- 2. Turn the CONSULT PC ON.
- 3. Install the driver for the J-51594 OCS reprogramming cable as follows:
  - This step is only required the first time this procedure is performed on any vehicle.
    - a. Keep the PC connected to the internet.
    - b. Connect the J-51594 OCS reprogramming cable to the PC USB port.
    - c. Wait 1 minute; the drivers will install automatically.
- 4. Open the vehicle hood, connect GR8 and set to ECM Power Supply Mode.
- 5. Turn the ignition ON (engine OFF).
- 6. Turn hazards ON.

- 7. Connect the J-51594 OCS reprogramming cable:
  - Connect to the vehicle's DLC connector and the PC USB port.
  - Make sure the cable is securely connected at both ends.
- 8. Prepare the vehicle for OCS Reprogramming as follows:

**NOTE:** In this Service Procedure, OCS is sometimes referred to as ODS.

- Level the vehicle.
- No objects on the passenger seat.
- No occupants in the vehicle including the servicing technician.
- PC is outside of the vehicle on a suitable support.
  - Do not set the PC on the vehicle.
- Do not touch the vehicle during the OCS Reprogramming.
- Minimize vibrations of the vehicle.

9. Start the CONSULT PC, open ASIST and then select "**R1608 & R1609 OCS Reprogram**" on ASIST under Specialty Tools (Figure 3).

| Dealer Code 2150                                     | Sec Key No. c | Last Sync. 5/17/2016 8:43:14 AM                                                                                            |                                     |                                            |
|------------------------------------------------------|---------------|----------------------------------------------------------------------------------------------------|-------------------------------------|--------------------------------------------|
|                                                      | <b>5 5</b>    | TM AUTOM                                                                                                    | OTIVE SERVICE INFORMATIC            |                                            |
|                                                      | VIN:          | Retrieve VIN Clear Mod                                                                                                    | el: 💌 Year:                         | Version 13.7.8                             |
|                                                      | What's Ne     | W Service Manual CONSULT Codes Symptom                                                                                     | Diag. Service History Campaig       | ns Quick Reference                         |
| TECH LINE DB Search                                  | h             |                                                                                                    |                                     | Featured NEWS                              |
| Latest TSBs                                          | Keywo         | d Search:                                                                                                    |                                     | Service Manual<br>Destination              |
| TSB Search                                           | * Red in      | idicates TSBs & Campaigns issued/updated withi                                                                             | n last 30 days                      | - Hyperlinks now                           |
| CONSULT-II                                           | 8             |                                                                                                    |                                     | work with the<br>latest                    |
| NATS & Keycode                                       |               |                                                                                                    |                                     | Adobe Reader 11                            |
| Specialty Tools                                      |               |                                                                                                    |                                     | and DC versions<br>go to                   |
| HD Navi. Tools<br>R1608 & R1609 OCS Reprogram        | <u> </u>      | tep 9                                                                                                    |                                     | www.adobe.com                              |
| Check OCS ECU Module<br>R1608 & R1609 ACU Reprogram  |               |                                                                                                    |                                     | to upgrade your<br>Reader version          |
| Midtronics Software Update<br>Midtronics Update Help |               |                                                                                                    |                                     | now!                                       |
|                                                      |               |                                                                                                    |                                     |                                            |
| TECH LINE Support                                    |               |                                                                                                    |                                     | Adobe Reader 10,                           |
| Tech Support Info                                    |               |                                                                                                    |                                     | version 10.1.14 and<br>higher is not ASIST |
| Tech-Mate S                                          | 2             |                                                                                                    |                                     | certified.                                 |
| Ull Vatual & adamy                                   | ×             | Figure 3                                                                                                    |                                     |                                            |
|                                                      |               | 0                                                                                                    |                                     |                                            |
|                                                      |               |                                                                                                    |                                     | 0.7.0                                      |
|                                                      |               |                                                                                                    |                                     | ODS                                        |
|                                                      | _             |                                                                                                    | Repr                                |                                            |
|                                                      |               | Black message                                                                                                    |                                     | on the X in                                |
|                                                      |               | screen                                                                                                    |                                     | per right                                  |
|                                                      |               |                                                                                                    | corner                              |                                            |
|                                                      |               |                                                                                                    |                                     |                                            |
|                                                      |               | C:\Windows\system32\cmb                                                                                                    |                                     |                                            |
| If you get a bl                                      | lack          | HKEY_LOCAL_MACHINE\Software \SIST<br>ASISI Path REG_SZ C:\asi<br>Standard OCS Reprogram cable not f                        |                                     | VICE INFORM                                |
| ge screen as s                                       |               | Please note the com ports in use o<br>gs accordingly:                                                                      | a this computer and adjust the s    | oftware settin 🔹 Year:                     |
| 4, this indicate                                     |               | Vinachsf0 REG_SZ COM3<br>\Device\porte10 REG_SZ C<br>\Device\porte11 REG_SZ C<br>\Device\porte12 REG_SZ C                  | ODS Repro                           | × rice History Ca                          |
| rogramming c                                         |               | Device\porte13 REG_SZ C<br>\Device\porte14 REG_SZ C<br>\Device\porte15 REG_SZ C                                            | 0113<br>COM Port: 2<br>0114         | ·                                          |
| nected, or the                                       |               |                                                                                                    | Start Repro                         |                                            |
| •                                                    |               | <ul> <li>\Device\Serial0 REG_SZ C</li> <li>\Device\Serial1 REG_SZ C</li> <li>OCS Reprogram Software now startin</li> </ul> | H1<br>H2 1. Connect                 |                                            |
| lid not install c                                    | Unecity       | ■ IRATS & Keycode                                                                                                    | 2. Read EEPDATA<br>3. Write EEPDATA |                                            |
|                                                      |               | Specialty Tools                                                                                                    | 4. Check EEPDATA<br>5. Reconnect    |                                            |
| Close ODS Re                                         | epro.         | HD Navi. Tools<br>GT-R Tools<br>HEV Reprogramming Tool                                                                     | 6. Zero Reset                       |                                            |
|                                                      |               | CVT2 Shim Calculator<br><u>QCS Reprogramming</u><br>VDC Reprogramming for                                                  | 7. Read EEPDATA                     |                                            |
| Close ASIST.                                         |               | Xterra/Frontier<br>Midtronics Software Update                                                                              |                                     |                                            |
|                                                      |               | Midtronics Update Help<br>Signal Tech II                                                                                   |                                     |                                            |
| Start over from                                      | n             | TECH LINE Support   Tech Support Info                                                                                      |                                     |                                            |
| step 1 on page                                       | e 6.          | Tech-Mate 🔹                                                                                                    |                                     |                                            |
| 1                                                    | -             | Virtual Academy 😵                                                                                                    |                                     |                                            |

Figure 4

#### 10. Select Start Repro.

**NOTE:** If the error message "an error occurred on connection" displays:

- a. Disconnect the J-51594 OCS reprogramming cable, both ends.
- b. Reconnect the cable; make sure it is securely connected at both ends.

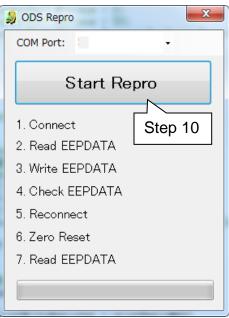

Figure 5

- 11. Turn the ignition ON (engine OFF).
- 12. Select OK.
  - After selecting OK in Figure 6, the OCS reprogramming will start.

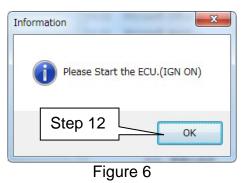

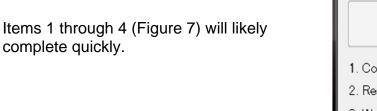

 If the OCS reprogramming stops (displays NG) at item 1, 2, 3 or 4, refer to Figures 12 through 15 on pages 12 and 13.

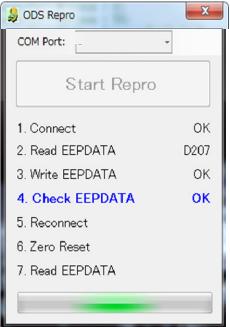

Figure 7

13. Cycle the ignition OFF > ON.

#### 14. Select OK.

- After selecting OK in Figure 8, the OCS reprogramming will likely complete items 5 through 7 quickly (see "Complete" screen, Figure 10 below).
- If the OCS reprogramming stops (displays NG) at item 5, 6 or 7, refer to Figures 16 through 18 on pages 14 and 15.

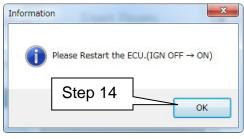

Figure 8

| 😓 ODS Repro      | ×    |  |  |  |  |
|------------------|------|--|--|--|--|
| COM Port:        | •    |  |  |  |  |
| Start Repro      |      |  |  |  |  |
| 1. Connect       | ок   |  |  |  |  |
| 2. Read EEPDATA  | D207 |  |  |  |  |
| 3. Write EEPDATA | ок   |  |  |  |  |
| 4. Check EEPDATA | ок   |  |  |  |  |
| 5. Reconnect     | ок   |  |  |  |  |
| 6. Zero Reset    | ок   |  |  |  |  |
| 7. Read EEPDATA  | D207 |  |  |  |  |
|                  |      |  |  |  |  |
| Figure 0         |      |  |  |  |  |

Figure 9

15. When this screen displays (Figure 10), OCS reprogramming is complete.

16. Select OK.

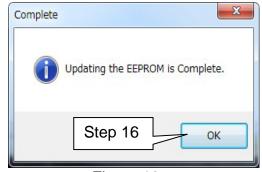

# Figure 10

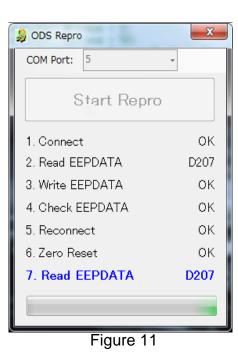

18. Turn the ignition OFF.

the upper right corner).

19. Disconnect the J-51594 OCS reprogramming cable.

20. Disconnect the GR8 and turn hazards OFF.

17. Close the program (click on the red X in

- 21. Turn the ignition ON and observe the air bag warning light and the front passenger air bag status light:
  - The air bag warning light should illuminate for 7 seconds and then go out.
  - The front passenger airbag status light should illuminate for 7 seconds and then either stay illuminated or go out, depending on the occupation of the front passenger seat.

**NOTE:** If the air bag warning light or the front passenger airbag status light does not operate as described above, there may be an issue not covered by this campaign. Refer to ASIST and the appropriate ESM for additional diagnostic and repair information.

22. OCS Reprogramming is Complete.

# NOTE:

- Zero Point Reset was included in the reprogramming it is not necessary to perform as a separate step.
- Figures 12 through 18 on pages 12 through 15 are provided as reference if the OCS reprogramming stops (displays NG) at one of the items (1-7).

#### **APPENDIX**

- #1 If Connect indicates NG:
  - a. Click OK on the accompanying error message.
  - b. Turn the ignition OFF.
  - c. Close ODS Repro (click on the red X in the upper right corner).
  - d. Restart from step 1 on page 6.

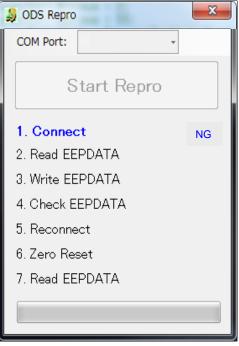

Figure 12

- #2 If Read EEPDATA indicates NG:
  - a. Click OK on the accompanying error message.
  - b. Turn the ignition OFF.
  - c. Close ODS Repro (click on the red X in the upper right corner).
  - d. Restart from step 1 on page 6.

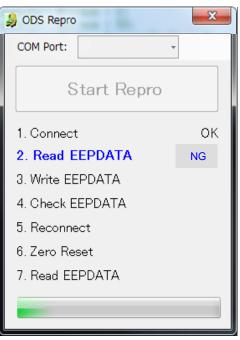

Figure 13

- #3 If Write EEPDATA indicates NG:
  - a. Click OK on the accompanying error message.
  - b. Turn the ignition OFF.
  - c. Close ODS Repro (click on the red X in the upper right corner).
  - d. Restart from step 1 on page 6.

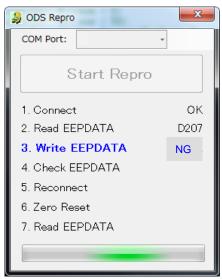

Figure 14

X ODS Repro COM Port: Ŧ Start Repro 1. Connect OK. 2. Read EEPDATA D207 3. Write EEPDATA OK 4. Check EEPDATA NG 5. Reconnect 6. Zero Reset 7. Read EEPDATA

Figure 15

- #4 If Check EEPDATA indicates NG:
  - a. Click OK on the accompanying error message.
  - b. Turn the ignition OFF.
  - c. Close ODS Repro (click on the red X in the upper right corner).
  - d. Restart from step 1 on page 6.

- #5 If Reconnect indicates NG:
  - a. Click OK on the accompanying error message.
  - b. Turn the ignition OFF.
  - c. Close ODS Repro (click on the red X in the upper right corner).
  - d. Restart from step 1 on page 6.

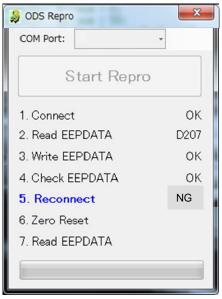

Figure 16

- #6 If Zero Reset indicates NG:
  - a. Click OK on the accompanying error message.
  - b. Cycle the ignition OFF > ON.
    - If needed, retry ignition OFF > ON 5 times.
  - c. If Zero Reset still indicates NG, close ODS Repro (click on the red X in the upper right corner), and restart from step 1 on page 6.

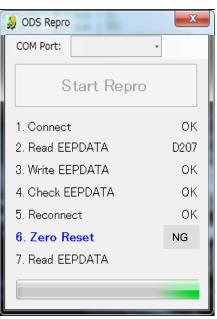

Figure 17

- #7 If Read EEPDATA indicates NG:
  - a. Click OK on the accompanying error message.
  - b. Turn the ignition OFF.
  - c. Close ODS Repro (click on the red X in the upper right corner).
  - d. Restart from step 1 on page 6.

| SODS Repro       |      |  |  |  |
|------------------|------|--|--|--|
| COM Port: 5      | *    |  |  |  |
| Start Repro      |      |  |  |  |
| 1. Connect       | ок   |  |  |  |
| 2. Read EEPDATA  | D207 |  |  |  |
| 3. Write EEPDATA | ОК   |  |  |  |
| 4. Check EEPDATA | ОК   |  |  |  |
| 5. Reconnect     | ОК   |  |  |  |
| 6. Zero Reset    | ОК   |  |  |  |
| 7. Read EEPDATA  | NG   |  |  |  |
|                  |      |  |  |  |

Figure 18

# PART INFORMATION

| MODEL           | DESCRIPTION                                              | PART #  | QUANTITY |
|-----------------|----------------------------------------------------------|---------|----------|
| 2015-2016 Rogue | OCS ECU<br>(Occupant Classification System Control Unit) | (1) (2) | 1        |

- (1) Refer to the electronic parts catalog (FAST) and look up the OCS ECU assembly part number by VIN.
- (2) Confirm that the number of pins of the new part are the same as the original OCS Control Unit (See Figure 19).

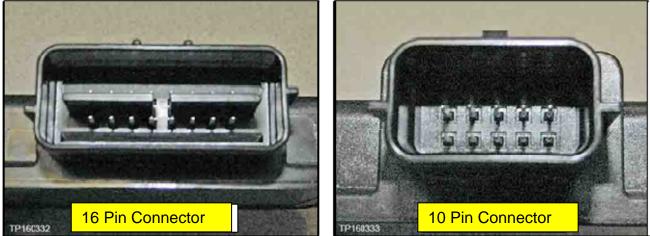

Figure 19

# **CLAIMS INFORMATION**

# Submit a Campaign (CM) line claim using the following claims coding:

| CAMPAIGN ("CM") ID | DESCRIPTION                               | OP CODE | FRT      |
|--------------------|-------------------------------------------|---------|----------|
| PC526              | Replace OCS Control Unit<br>and Reprogram | PC5260  | 0.8 hrs. |